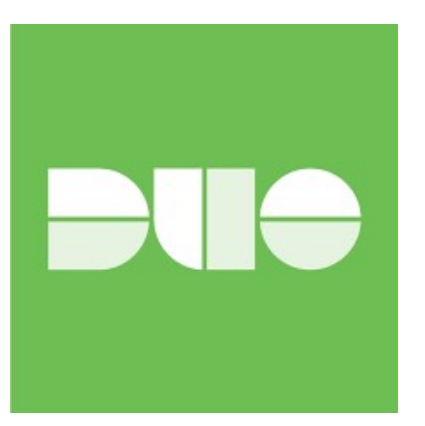

## DUO 2-Factor Authentication Registration Instructions:

- 1) Install the DUO Mobile App on your device. DUO mobile is available in the IOS Apple Store and Google Play store for Android devices. The App will appear as the logo above.
- 2) You will receive an email from Duo Security no-reply@duosecurity.com a sample of the email is pictured below. The email will include a link that will take you to the registration page for DUO.

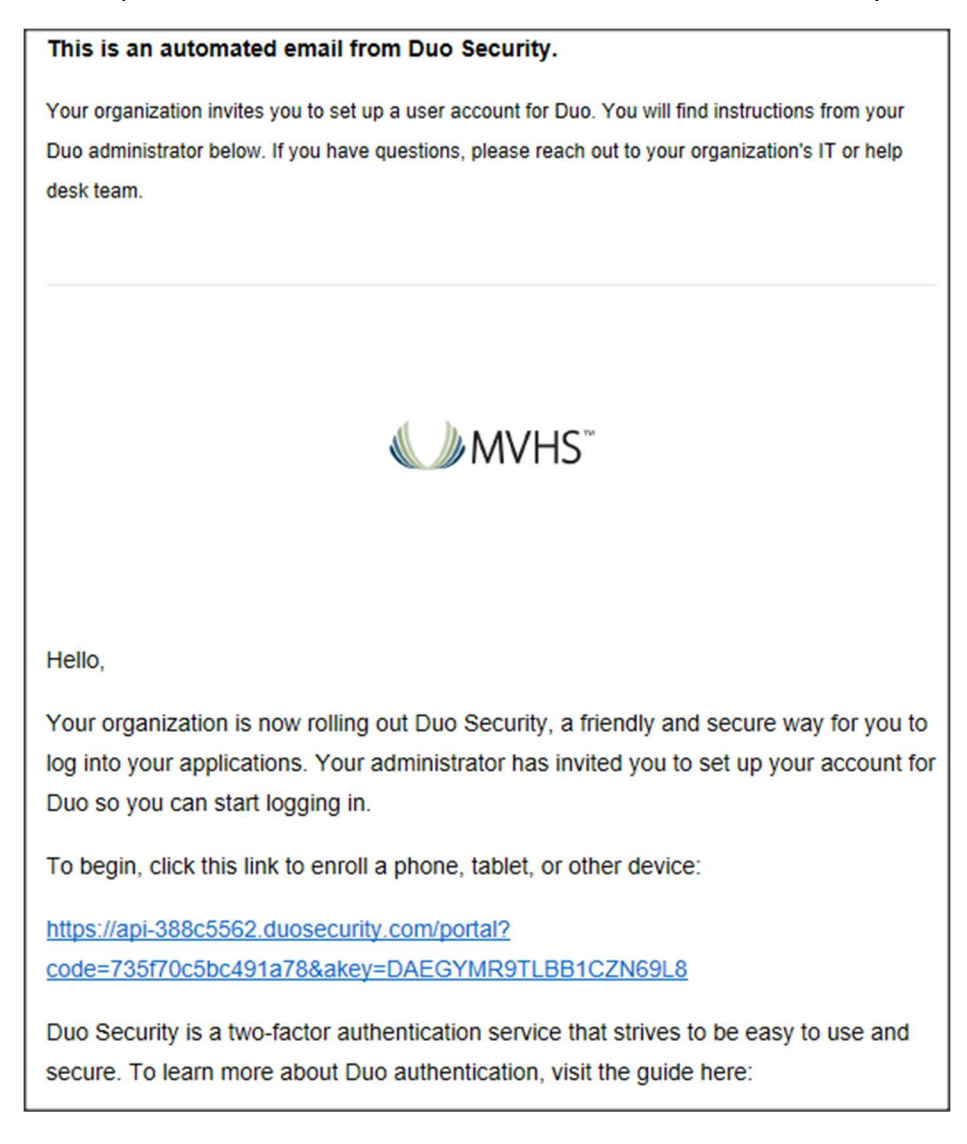

## 3) Click "Start Setup" on the first page of the enrollment page

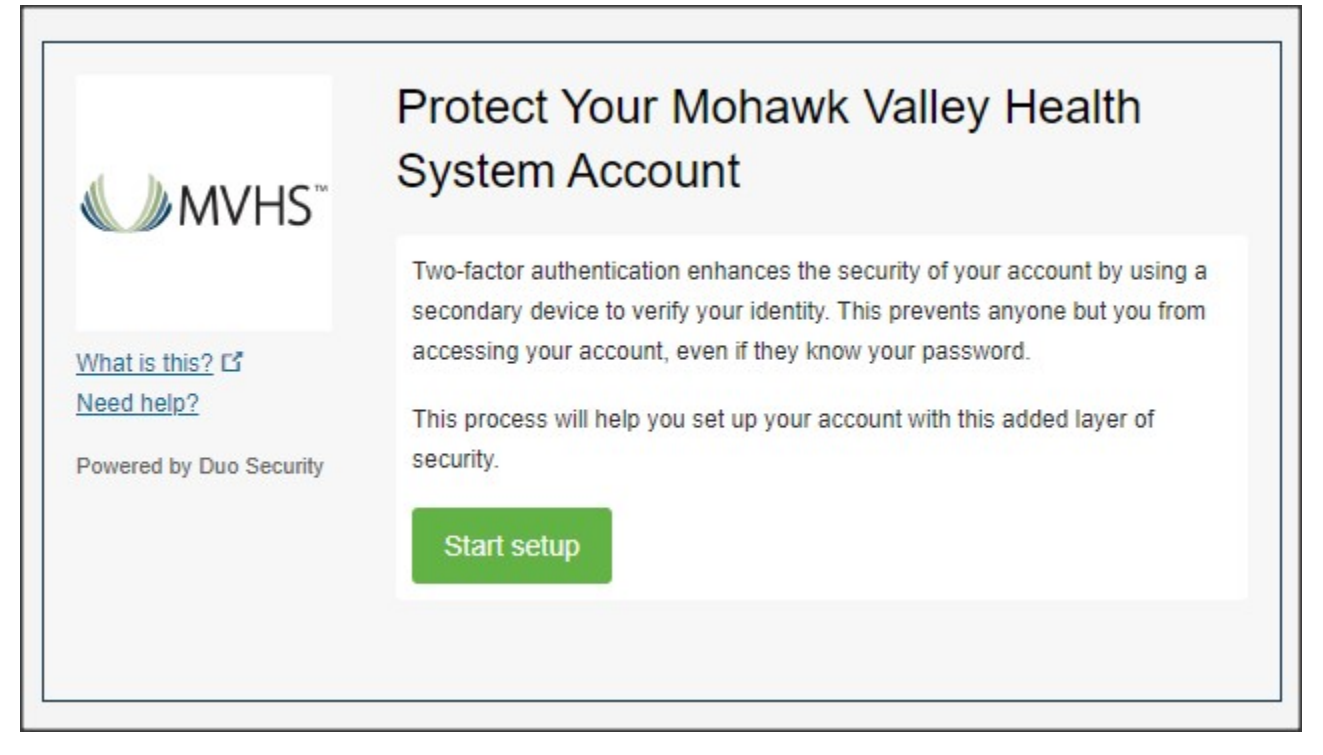

4) Select the device you are linking to your MVHS account.

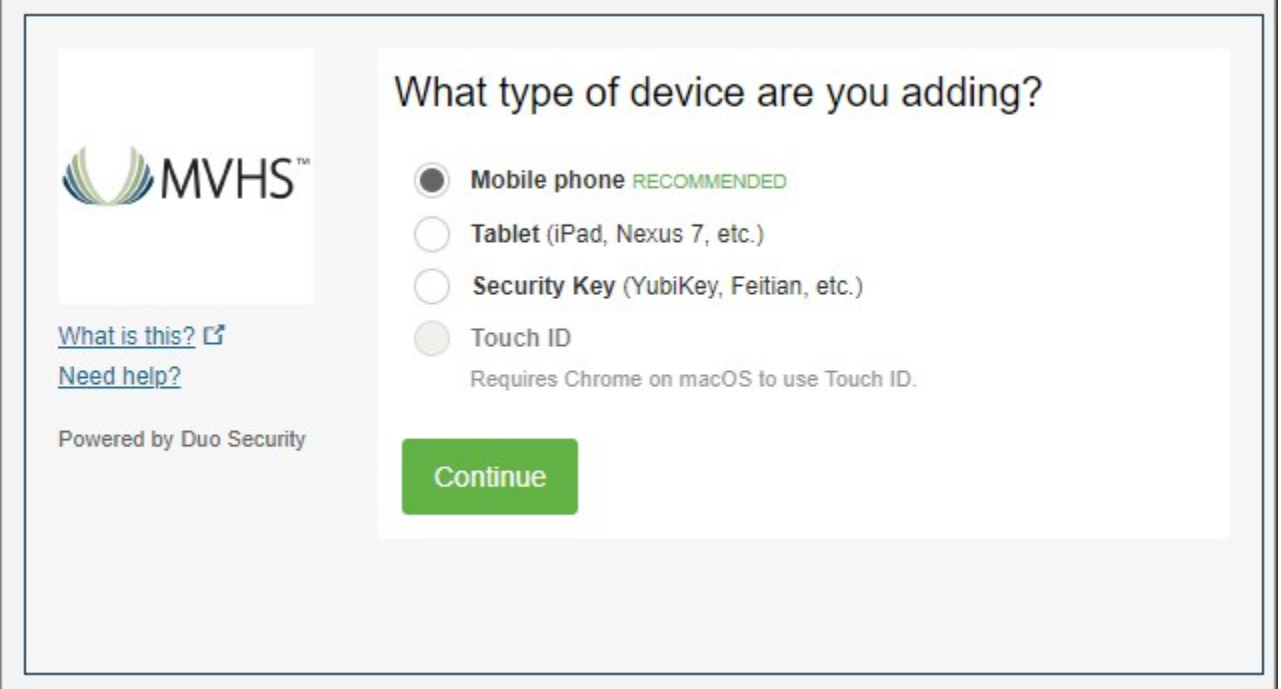

5) Enter your mobile phone number.

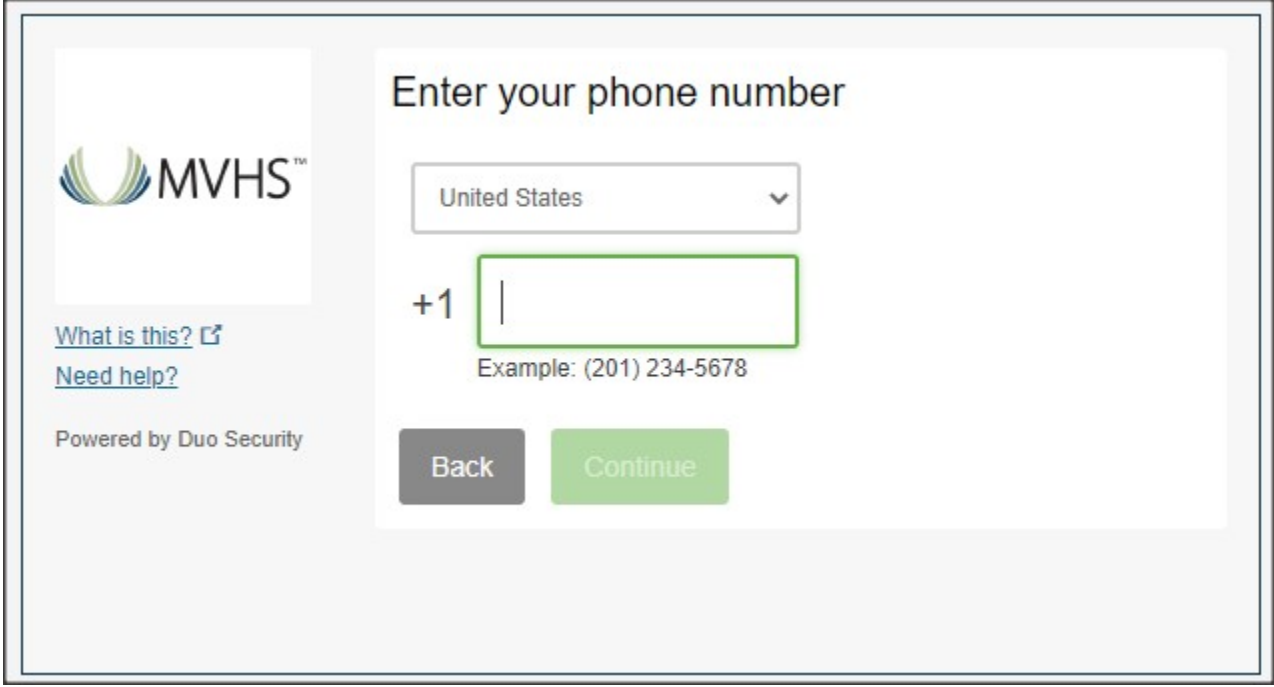

6) Verify your phone number is correct and select the check mark and click Continue

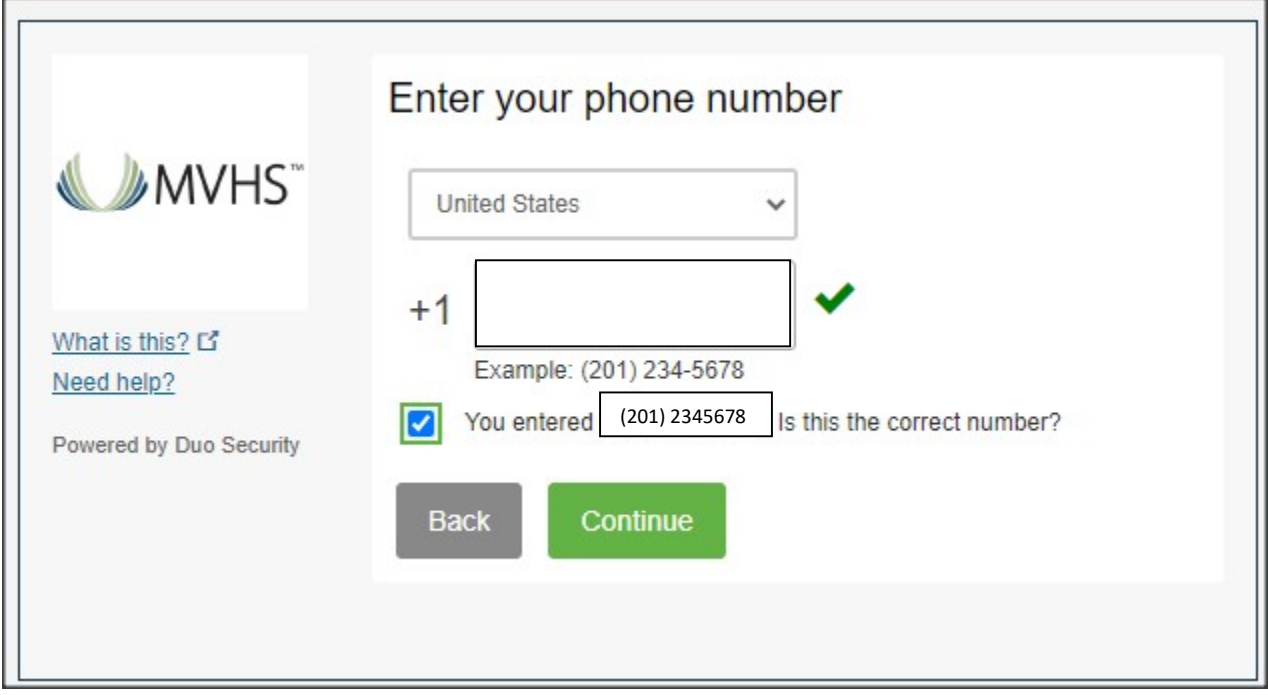

7) Select the type of mobile phone you are registering.

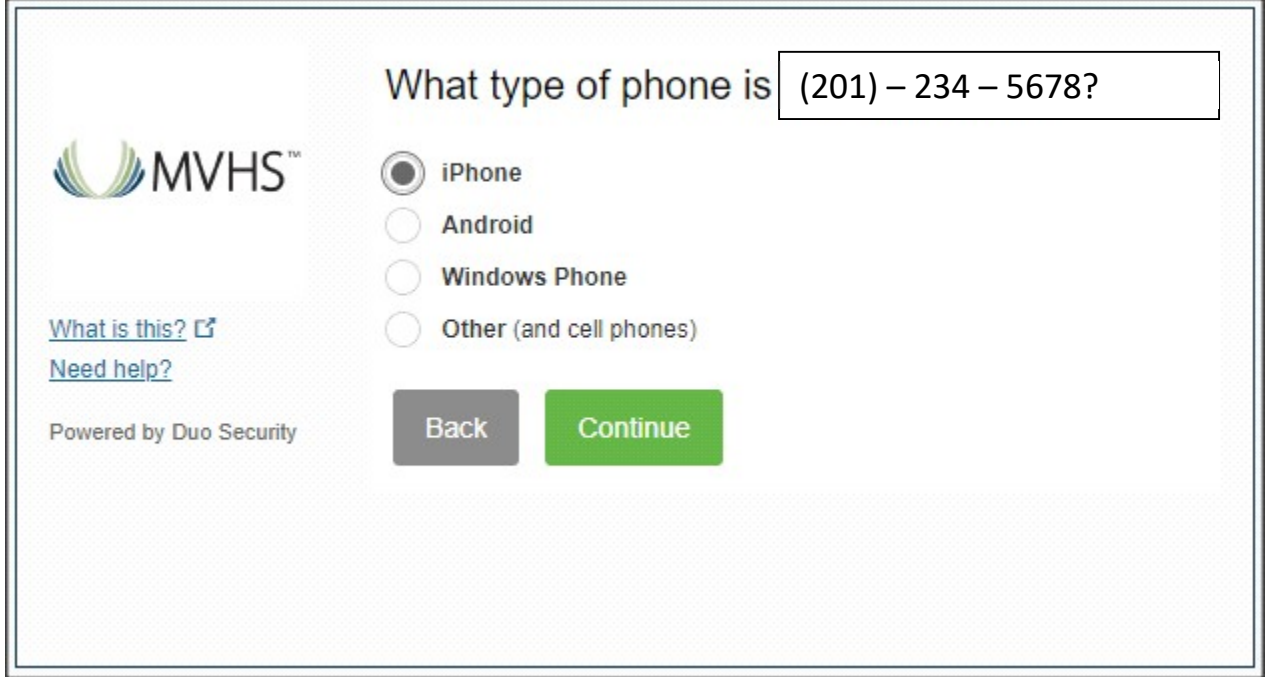

8) If you have DUO installed already from Step 1 Click "I have Duo Mobile installed" to continue. If not please install DUO mobile to your smart phone at this point and then continue on.

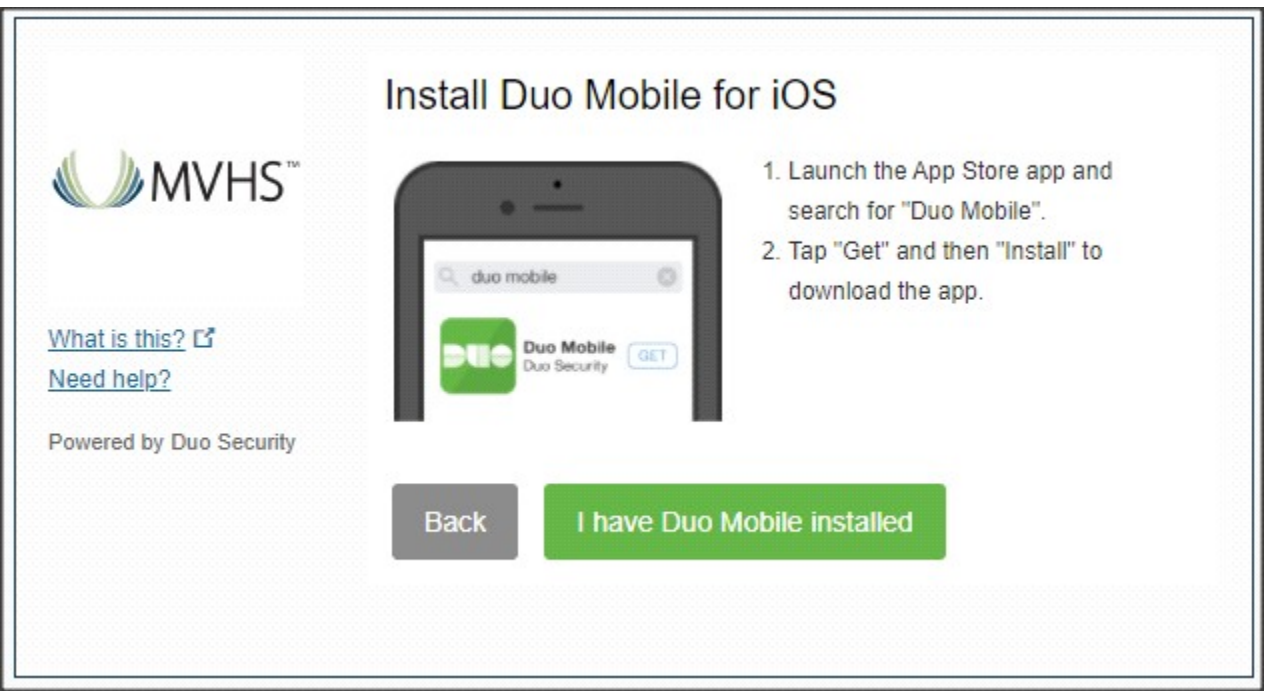

9) Once DUO Mobile is installed and opened on your smartphone, Tap the "ADD ACCOUNT" button on your smartphone and allow DUO Mobile to use your camera. Point the camera at the QR barcode on your screen to link your account. After the phone scans the QR Barcode and the Barcode on your computer screen has a green check mark on it, Click continue

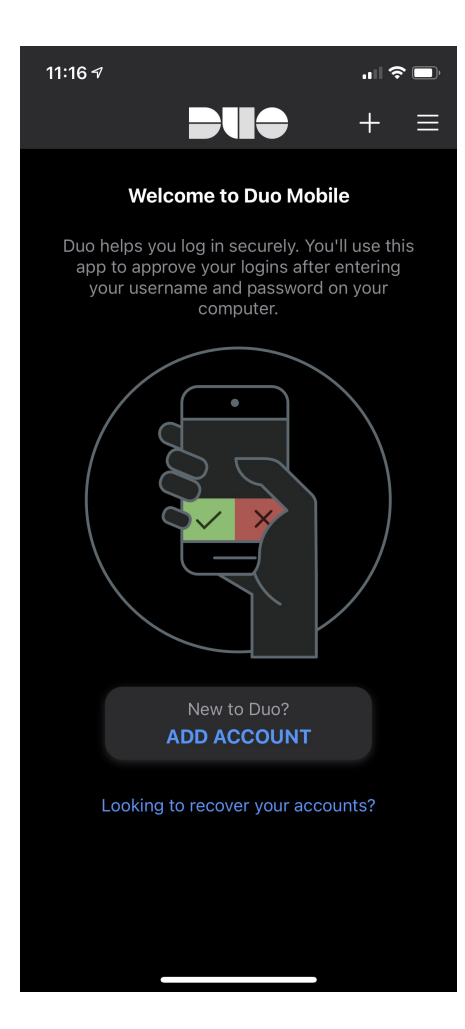

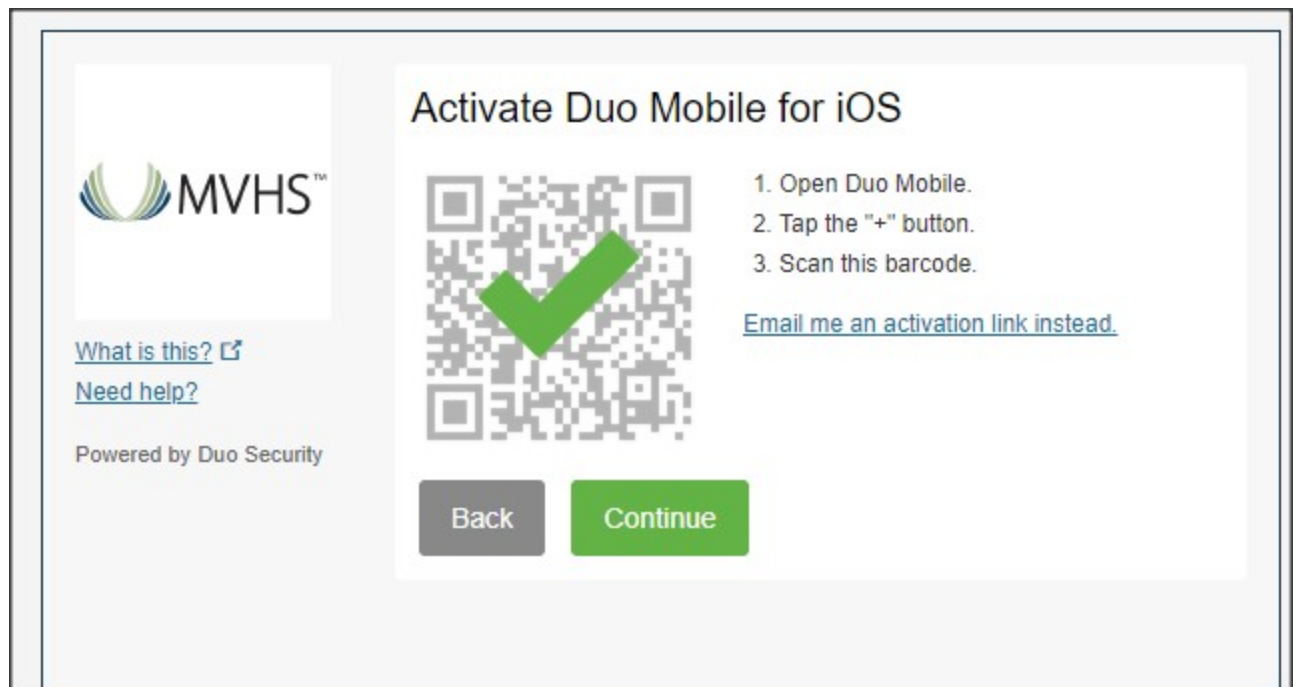

- 10) Verify again that your phone number is correct in the top box and again under "Default Device:"
- 11) Be sure to select from the drop down, When I log in: "Automatically send this device a Duo Push"

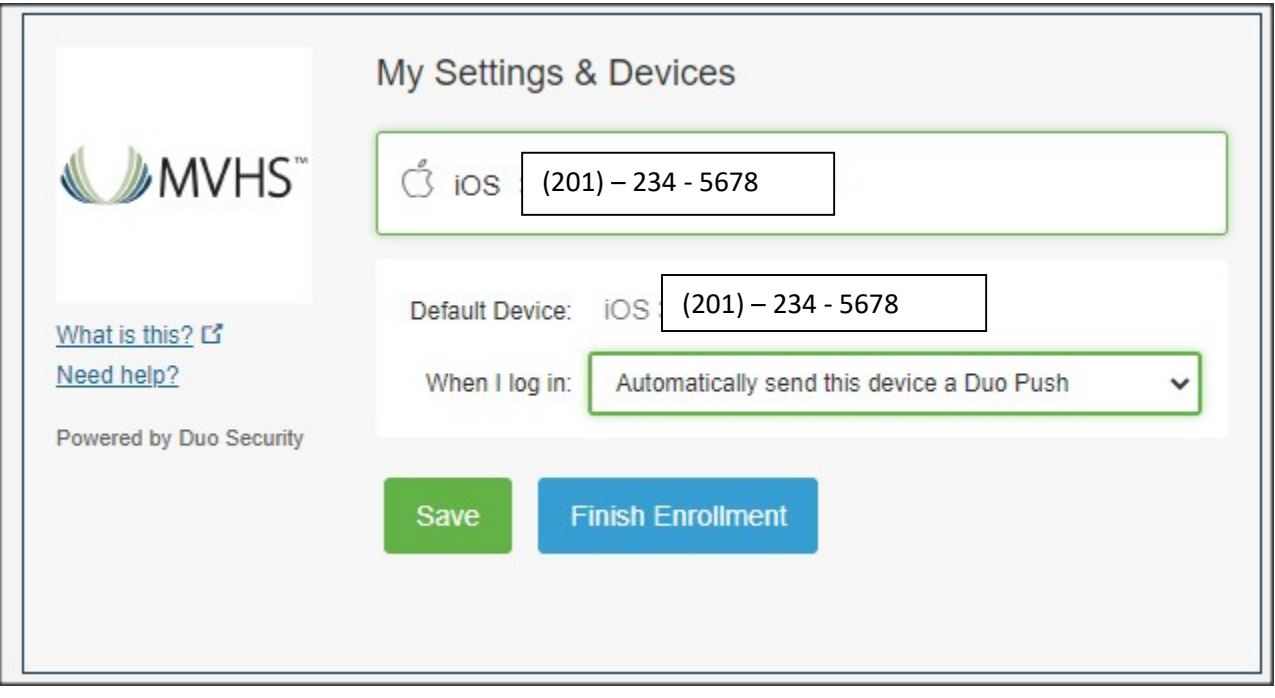

- 12) You can now Click "Finish Enrollment" and your mobile device is now linked to your MVHS Citrix accout.
- 13) You can now log into https://rmf.mvhealthsystem.org

You will still enter your username and password and when you click "Log On" you can opt to get a push notification sent to your registered mobile device to approve and get logged in.

Please call the MVHS I.T. Helpdesk at 315-624-6990 with any issues you experience.